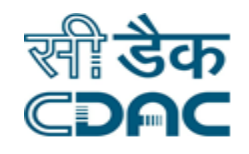

# **Click path for Electronic Medical Record (EMR) Module**

# **NIMS eHMS**

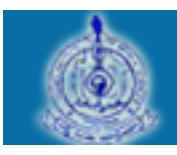

e-Sushrut #-5

An Advanced Hospital Management Information System

Click Path Manual for EMR Module 1 and 2008 1 and 2008 1 and 2008 1 and 2008 1 and 2008 1 and 2008 1 and 2008 1 and 2008 1 and 2008 1 and 2008 1 and 2008 1 and 2008 1 and 2008 1 and 2008 1 and 2008 1 and 2008 1 and 2008 1

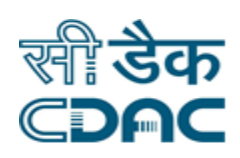

## **Contents**

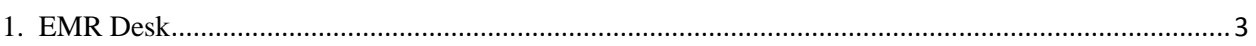

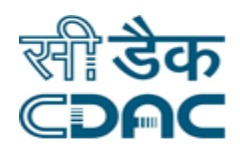

### <span id="page-2-0"></span>**1. EMR Desk**

#### **Path: EMR → Services → EMR Desk**

- Click on EMR Desk Button.
- Enter the 15 Digit CR Number in the space provided. If CR Number is not known then enter the same using the Search button.
- Patient Search can take place By Name (First, Middle and Last), Gender, Age Range and Requisition Date. Click on Search button after the user has finished entering the data on the search field.
- Click on the Go button after entering CR Number of corresponding patient.
- Click on the Patient Profile tab, which shows complete corresponding Patient profile on the page
- Click on the Diagnosis tab, Diagnosis details of the corresponding patient is shown.
- Click on the Chronic Disease tab, complete chronic disease details for the corresponding patient selected is shown.
- Click on the Treatment tab, the Treatment given to the selected corresponding patient is shown.
- Click on the Allergies tab, an Allergy detail for the patient is shown.
- Click on the Profile tab, complete Profile details for the selected corresponding patient is shown
- Click on the Investigation tab, investigation details being carried out on the selected corresponding patient is shown.
- Click on the External Investigation tab, External Investigation details being carried out on the selected corresponding patient is shown.
- Click on the Complaints tab, details for the corresponding patients are shown.
- Click on the History tab, Patient Past History regarding illness along with the family history of the selected corresponding patient is shown.
- Click on the Examination tab, the Examination result performed on the selected corresponding patient is shown.
- Click on the Vitals tab, vital details about the selected corresponding patient is shown.
- Click on the Intake Outtake tab, details about patient out take and Patient Intake details is shown.

Click Path Manual for EMR Module 3

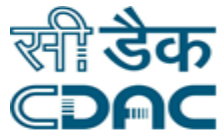

- Click on the Progress Notes tab, details about Progress Notes for the selected corresponding patient are shown.
- Click on the Operation tab, detail about Operation being performed on the selected patient is shown.
- Click on the ANC Detail tab, complete information about the ANC for the selected corresponding patient is shown.
- Tree View structure can be accessible in the left hand side of the menu.